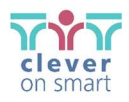

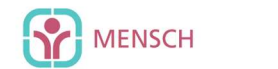

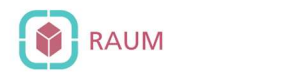

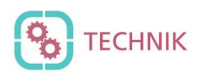

# Bytello Share Benutzerhandbuch

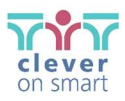

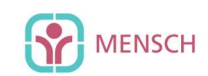

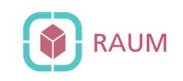

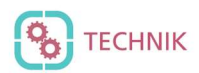

#### Inhaltsverzeichnis

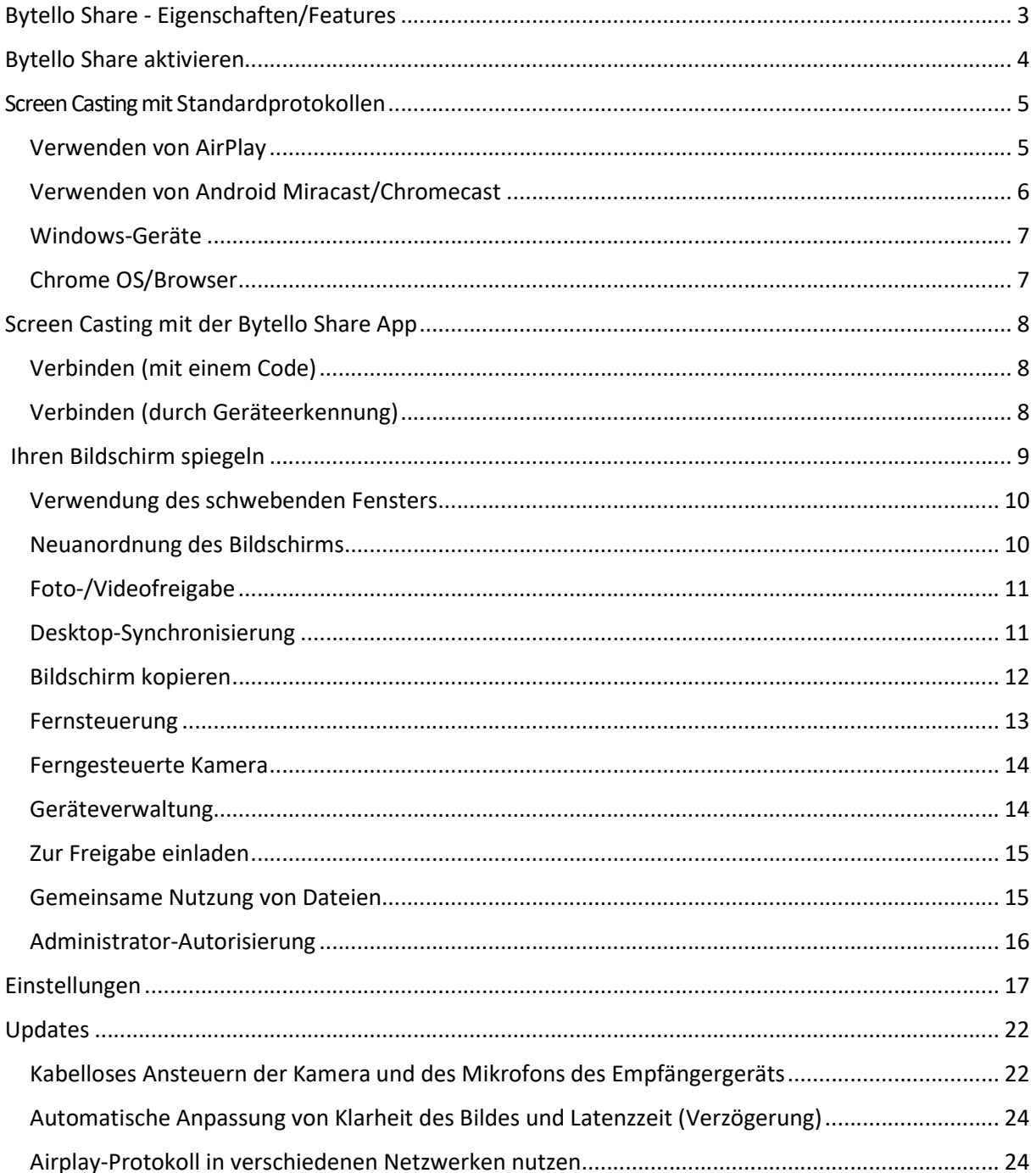

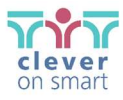

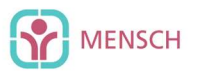

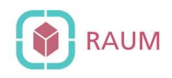

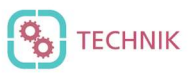

# Bytello Share - Eigenschaften/Features

- Bildschirm-Casting
	- o Bis zu 9 Geräte können gleichzeitig übertragen
	- o Bildschirme können neu angeordnet oder in einem schwebenden Fenster auf dem Display angezeigt werden
	- o Unterstützt AirPlay für Apple-Geräte
	- o Unterstützt Miracast für Android/Windows-Geräte (Windows 8.1+ erforderlich)
	- o Unterstützt Chromecast für Chrome OS/Chrome Browser/Android
	- o Client-App-Unterstützung Windows/MacOS/Android/iOS/Chrome OS
	- o Client-App unterstützt sowohl primäres als auch erweitertes Screencasting (Windows/MacOS)
	- o Die Client-App unterstützt das Casting von Anwendungen oder Vollbildschirmen (Windows/MacOS)
- Foto/Video-Freigabe
	- o Fotos/Videos aus dem Album übertragen (iOS/Android)
	- o Blättern, Abspielen und Anhalten von Bildern/Videos/Audios/Dias sowohl von Ihrem Mobilgerät und dem Bildschirm
- Desktop Sync
	- o Synchronisierung des IFP-Desktops mit über 30 Geräten
	- o Kabellose Steuerung Ihres PCs über den Touchscreen
- Bildschirm kopieren
	- o Kopieren eines IFP-Bildschirms auf andere Geräte
	- o Teilen von einem auf mehrere Bildschirme
- **•** Fernsteuerung
- Touchpad-Steuerung
- Air-Maus-Steuerung (Schwerkraft-Beschleunigungssensor) verfügbar
- Ferngesteuerte Kamera
	- o Kamera des mobilen Geräts auf dem Display anzeigen
- Geräte-Management
	- o Mobile Management Autorisieren Sie ein mobiles Gerät als Administrator für Fernsteuerung des Teilens von Inhalten
	- o Moderatorenmodus Erfordert die Erlaubnis für jede eingehende Anfrage
	- o Einladen zum Teilen Einladen zu Screencasts vom Administratorgerät
	- o Berührungssteuerung Erlaubt jedem Gerät im Desktop-Synchronisationsmodus die Steuerung des Displays
	- o Dateifreigabe Freigabe von Dateien für verbundene Geräte
	- o Alle Geräte trennen

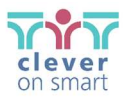

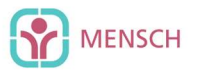

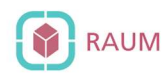

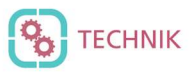

# Bytello Share aktivieren

- 1. Öffnen Sie die Software, suchen Sie das Menü und wählen Sie es aus. Sie sollten die Aktivierung-Option sehen. Wenn die Option "Aktivierung" nicht angezeigt wird, wurde Ihr Display bereits aktiviert.
- 2. Klicken Sie auf das Symbol "Aktivierung", geben Sie einen Aktivierungscode ein und wählen Sie "Aktivieren". Die Software wird aktiviert.

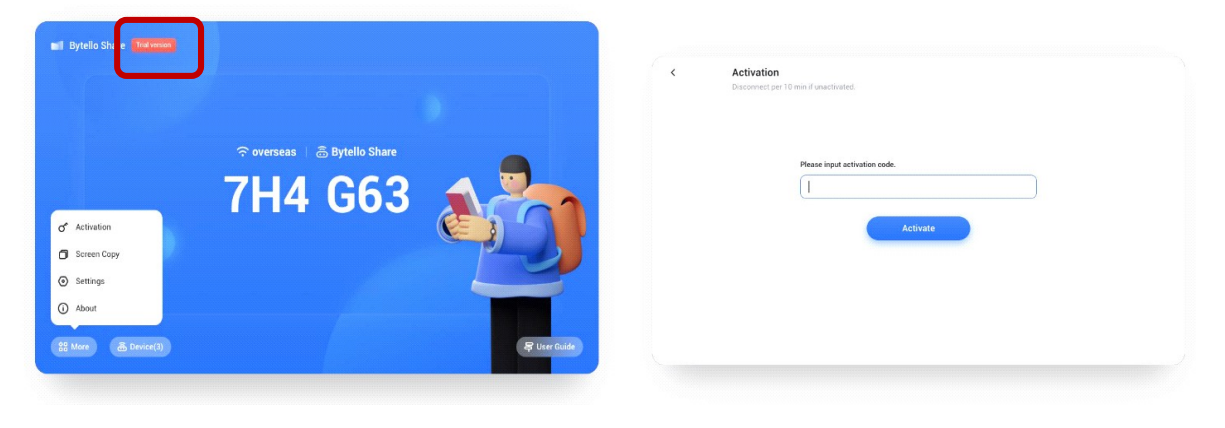

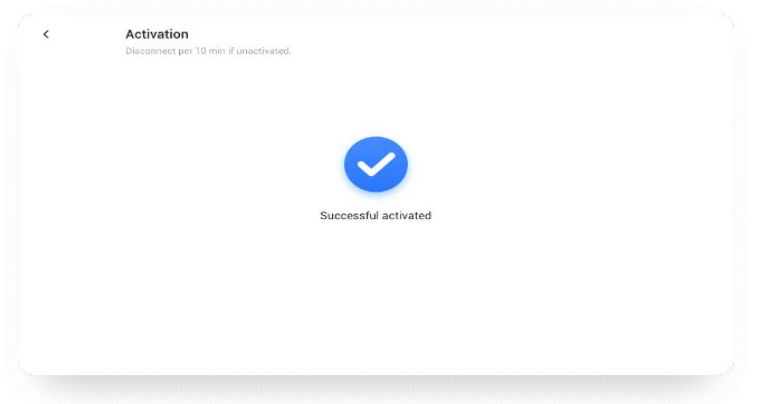

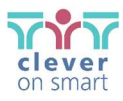

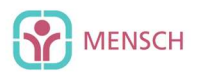

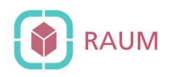

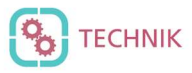

# Screen Casting mit Standardprotokollen

## Verwenden von AirPlay

Wenn ein Apple-Gerät mit demselben Netzwerk wie das Bytello Share-Gerät verbunden ist, können Sie den Bildschirm einfach durch Auswahl von "Screen Mirroring" im Kontrollzentrum spiegeln (der Aufruf kann aufgrund unterschiedlicher Betriebssystemversionen variieren).

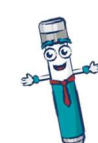

Hinweis: In einigen Netzwerken kann die AirPlay-Unterstützung aus Sicherheitsgründen standardmäßig deaktiviert sein.

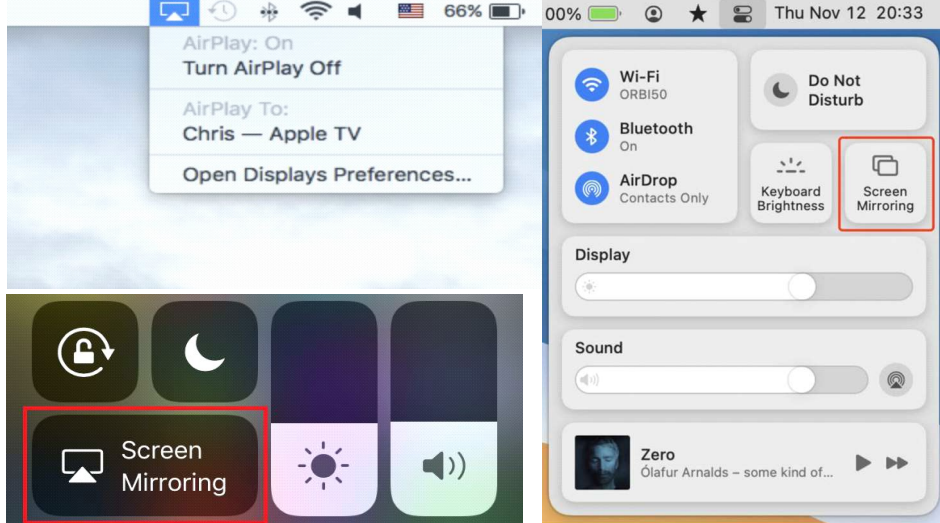

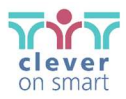

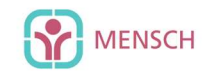

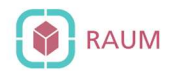

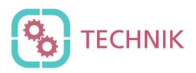

# Verwenden von Android Miracast/Chromecast

Für Miracast stellen Sie bitte sicher, dass sich das Sende-Gerät in der Nähe des Empfangs-Geräts befindet;

Für Chromecast stellen Sie bitte sicher, dass sich der Sendegerät und das Empfangsgerät im selben Netzwerk befinden.

#### Android-Gerät:

Suchen Sie im Menü "Schnelleinstellungen" oder in der App "Einstellungen" Ihres Geräts nach "Drahtlose Anzeige" und wählen Sie dann das Zieldisplay aus.

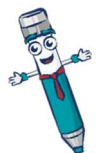

Hinweis: In einigen Netzwerken kann die Miracast/Chromecast-Unterstützung aus Sicherheitsgründen standardmäßig deaktiviert sein.

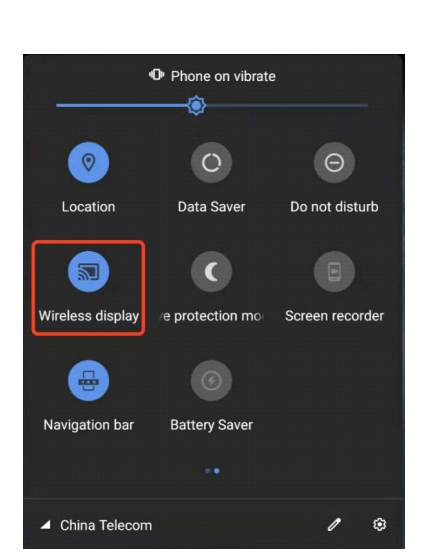

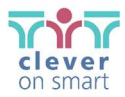

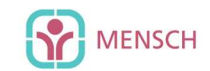

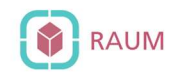

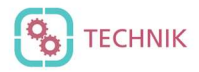

## Windows-Geräte

Drücken Sie Win+P, klicken Sie auf "Mit einem drahtlosen Display verbinden", wählen Sie das Zielgerät.

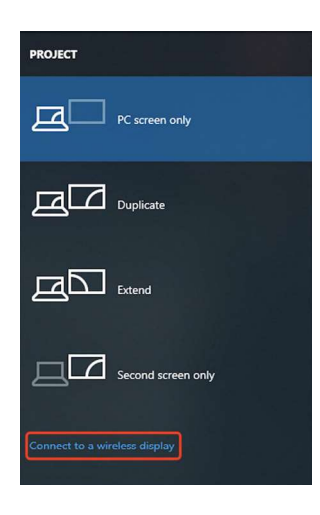

Nicht alle Windows-Geräte unterstützen Miracast. Bitte überprüfen Sie unter dem folgenden Link, ob Ihr Gerät unterstützt wird:

https://www.tenforums.com/tutorials/ 59107-check-miracastsupport-windows-10-pc.html

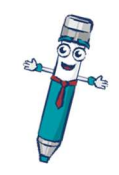

# Chrome OS/Browser

Wählen Sie "Cast..." aus dem Menü.

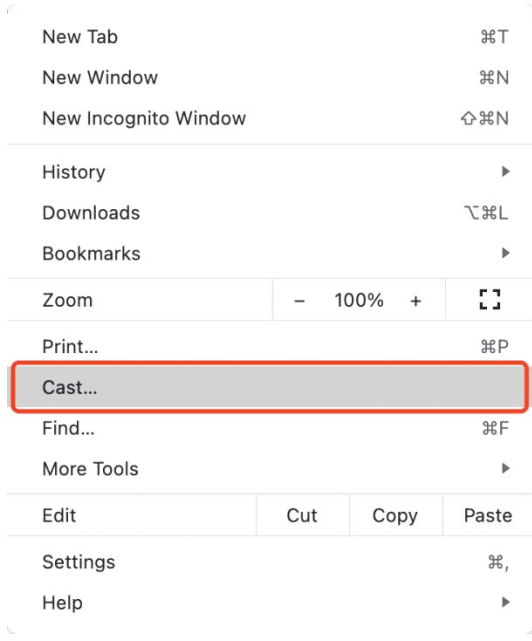

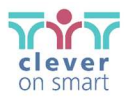

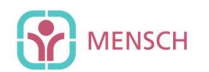

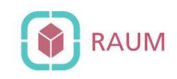

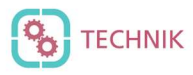

**63 7H4 G63** 

# Screen Casting mit der Bytello Share App

# Verbinden (mit einem Code)

Auf dem Display wird ein Verbindungscode angezeigt (Beispiel!!):

Geben Sie den Verbindungscode auf dem Sendegerät ein, um eine Verbindung herzustellen.

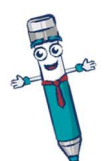

Hinweis: Wenn der Verbindungscode auf dem Display 9-stellig ist, schalten Sie bitte auf dem Sender in den 9-stelligen Eingabemodus.

# Verbinden (durch Geräteerkennung)

Die verfügbaren Displays finden Sie auf der Verbindungsseite. Stellen Sie einfach eine Verbindung her, indem Sie das richtige Empfangsgerät auswählen.

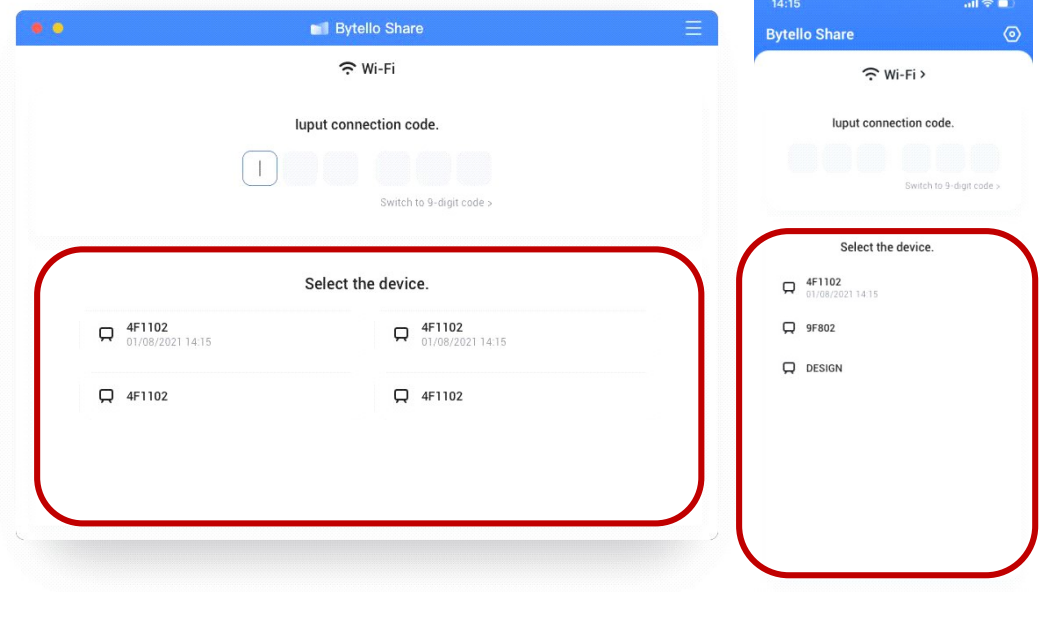

(Bsp. MacOS) (Bsp. iOS)

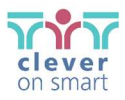

j.

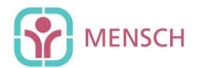

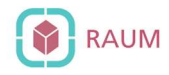

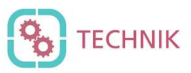

# Ihren Bildschirm spiegeln

Klicken Sie auf "Start", um die Übertragung des Client-Bildschirms an den Server zu starten.

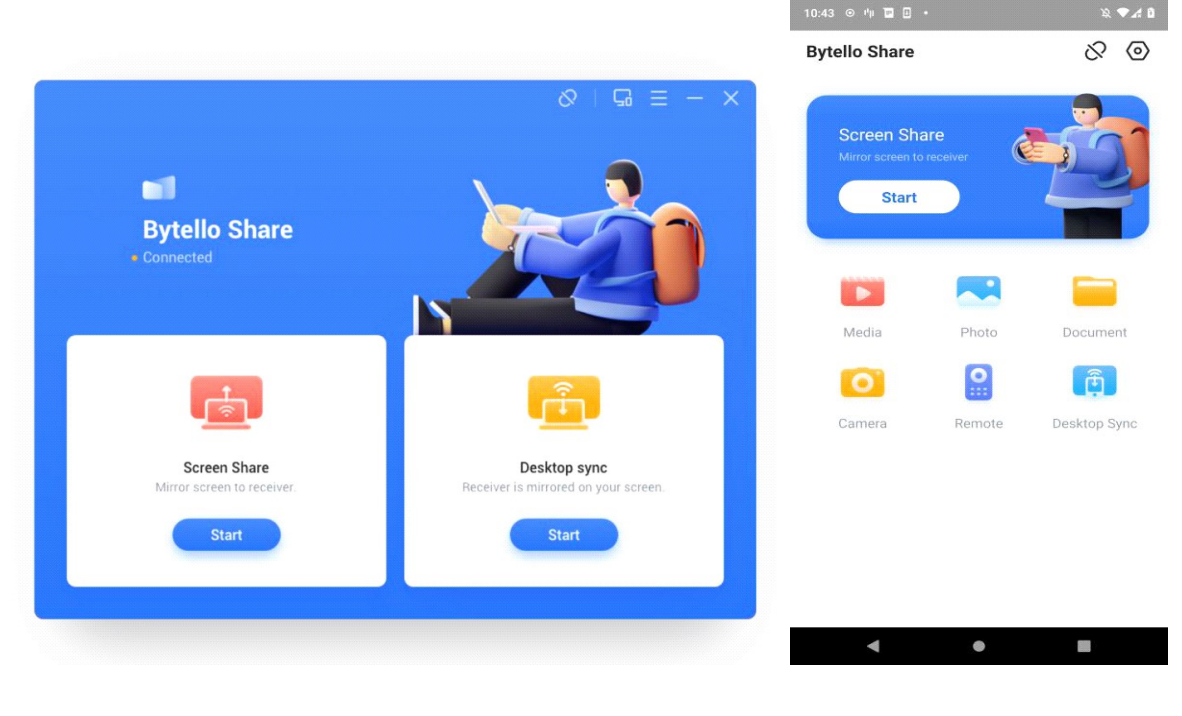

(Bsp. Windows) (Bsp. Android)

Unter Windows/MacOS können Sie eine Anwendung oder ein Fenster anstelle des gesamten Desktops freigeben, oder Sie können wählen, ob Sie Ihren primären oder erweiterten Bildschirm freigeben möchten.

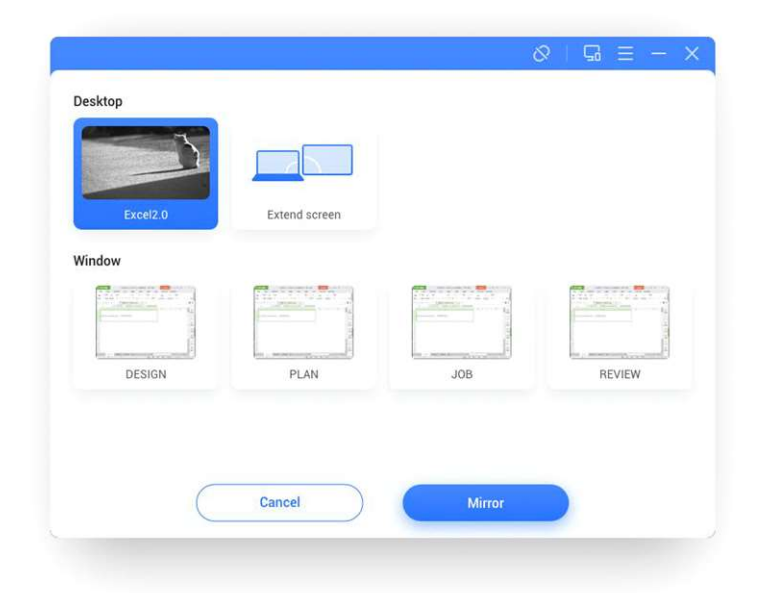

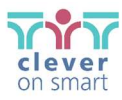

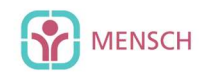

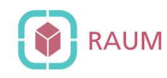

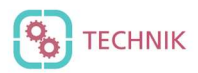

## Verwendung des schwebenden Fensters

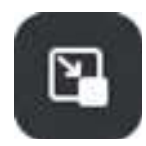

Klicken Sie auf diese Schaltfläche auf dem Touchscreen, um den Übertragungsbildschirm in ein schwebendes Fenster zu verwandeln.

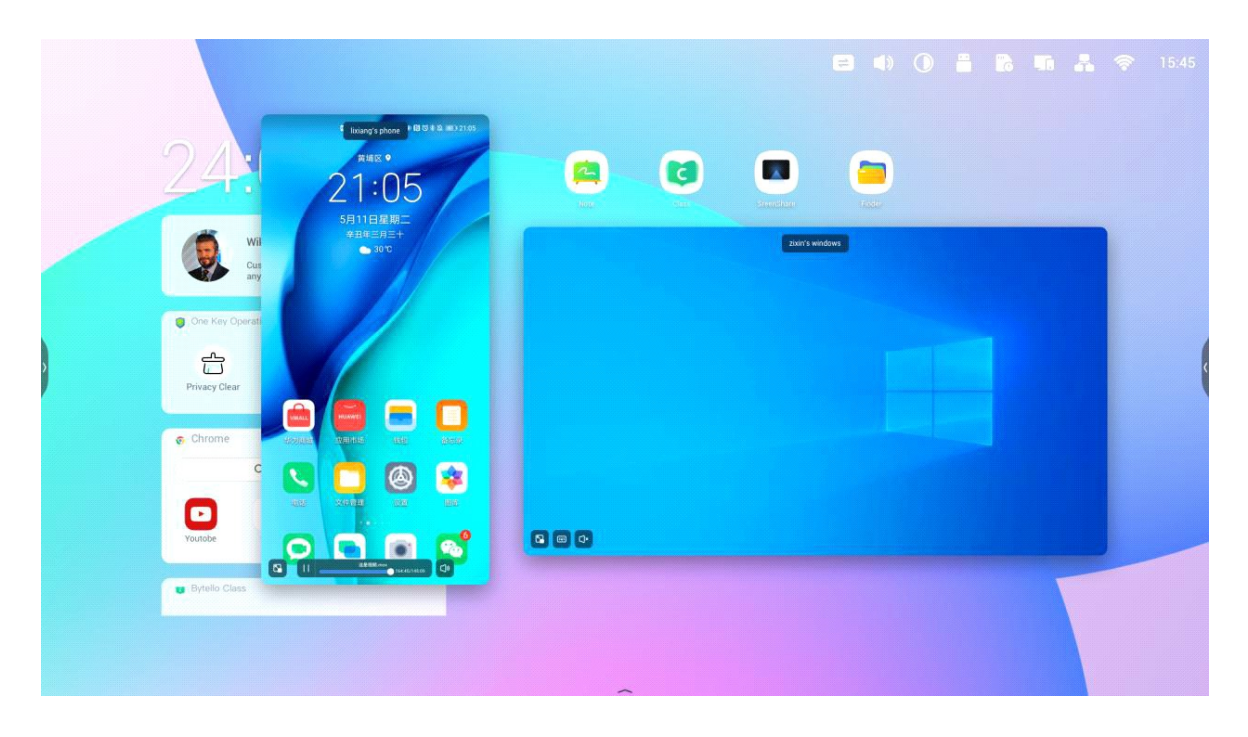

## Neuanordnung des Bildschirms

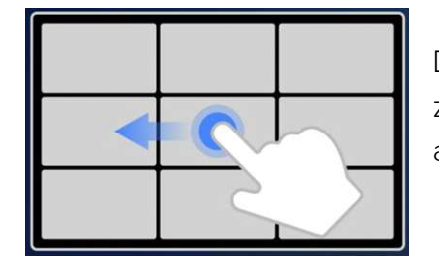

Drücken Sie auf dem Display lange auf das Fenster und ziehen Sie das Fenster, um die Freigabefenster neu anzuordnen.

Anmerkungen:

- 1. Die Berührungssteuerung ist nur verfügbar, wenn der gesamte Desktop übertragen wird und muss server-seitig auf der Geräteverwaltungsseite autorisiert werden.
- 2. Wenn mehrere Geräte gleichzeitig gecastet werden, ist die Berührungssteuerung nur auf den maximierten Bildschirm möglich.
- 3. Touch Control kann nicht auf mobilen Systemen (Android, iOS) verwendet werden, da diese Systeme dahingehend eingeschränkt sind.
- 4. Für das Display-System, das den Freiform-Modus unterstützt, kann die gemeinsame Nutzung von Inhalten als ein Fenster dargestellt werden, indem Sie vom oberen Rand des Bildschirms nach unten streifen.

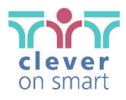

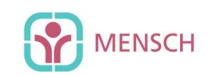

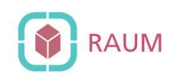

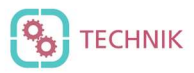

# Foto-/Videofreigabe

Bei mobilen Geräten können die Nutzer Fotos oder Videos direkt von ihrem Gerät aus teilen, einschließlich Funktionen wie Vergrößern/Verkleinern. Die Wiedergabe kann über das Mobilgerät oder den Bildschirm gesteuert werden.

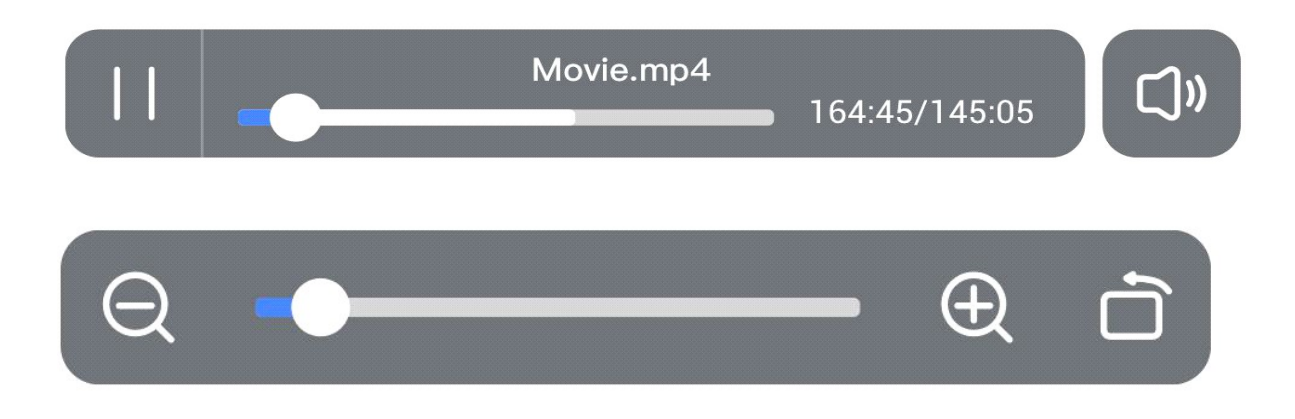

# Desktop-Synchronisierung

Der Bildschirm Ihres Mobilgeräts kann auf dem Desktop des Empfangs-Geräts angezeigt werden.

Kommentieren Sie den freigegebenen Inhalt, indem Sie den Kommentarmodus über das Symbol neben dem Verbindungscode auswählen.

Die Berührungssteuerung kann aus Sicherheitsgründen standardmäßig deaktiviert sein, kann aber vom Gerät aus in der Management-Seite. aktiviert werden

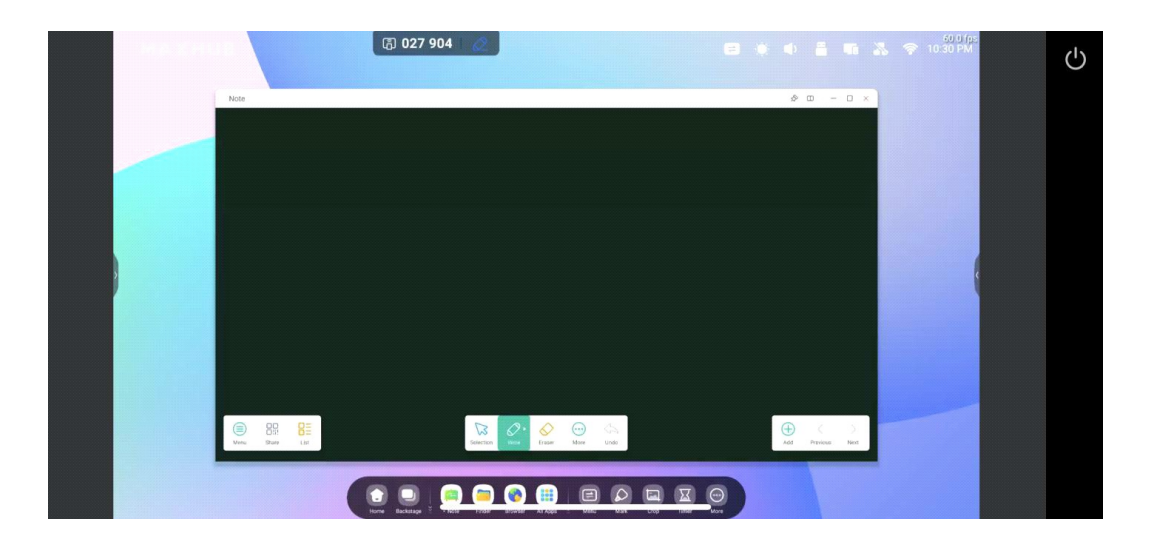

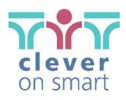

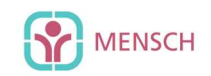

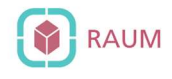

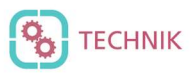

# Bildschirm kopieren

Erstellen Sie eine Gruppe von Bildschirmen, spiegeln Sie einen Bildschirm auf andere, damit diese denselben Inhalt anzeigen. Der Inhalt kann von einem Sendegerät oder vom Bildschirm selbst kopiert werden.

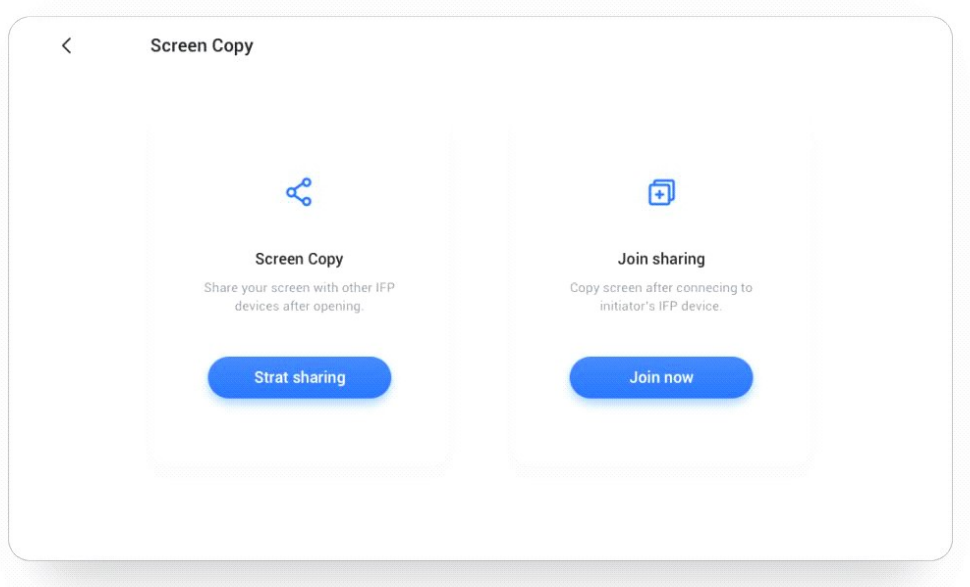

- Wählen Sie "Bildschirmkopie" "Freigabe starten" auf dem Quellgerät.
- Wählen Sie auf dem Zielgerät "Bildschirmkopie" "Jetzt beitreten".
- Alle Zielgeräte zeigen das Display der Quelle an.

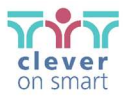

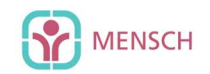

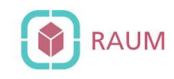

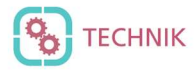

#### Fernsteuerung

Android-Telefone oder iPhone können als Touchpad oder Air-Mouse verwendet werden, um das Display zu steuern.

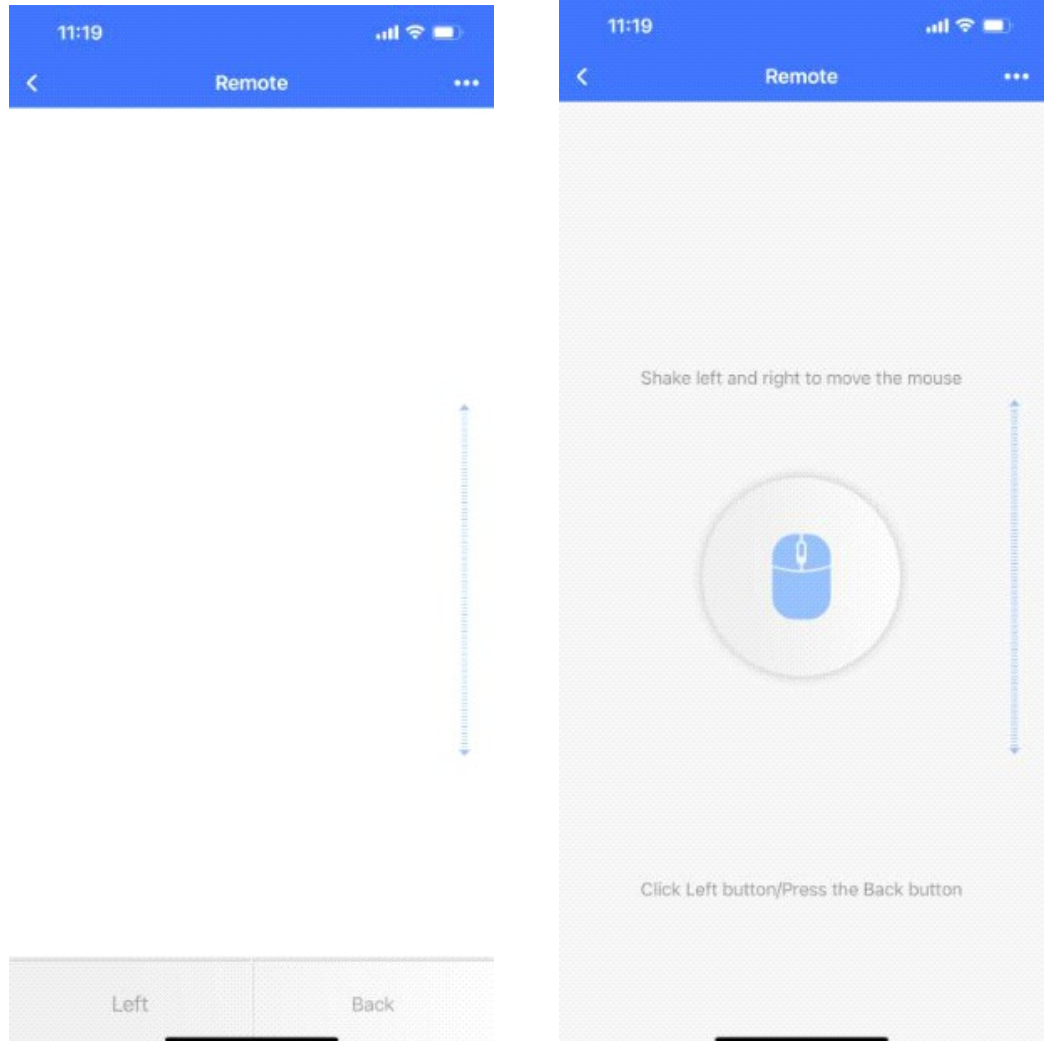

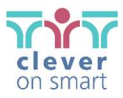

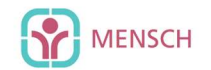

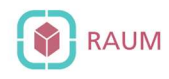

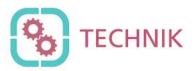

## Ferngesteuerte Kamera

Android-Telefone oder iPhones können ihre Kameraansicht direkt auf das Display übertragen.

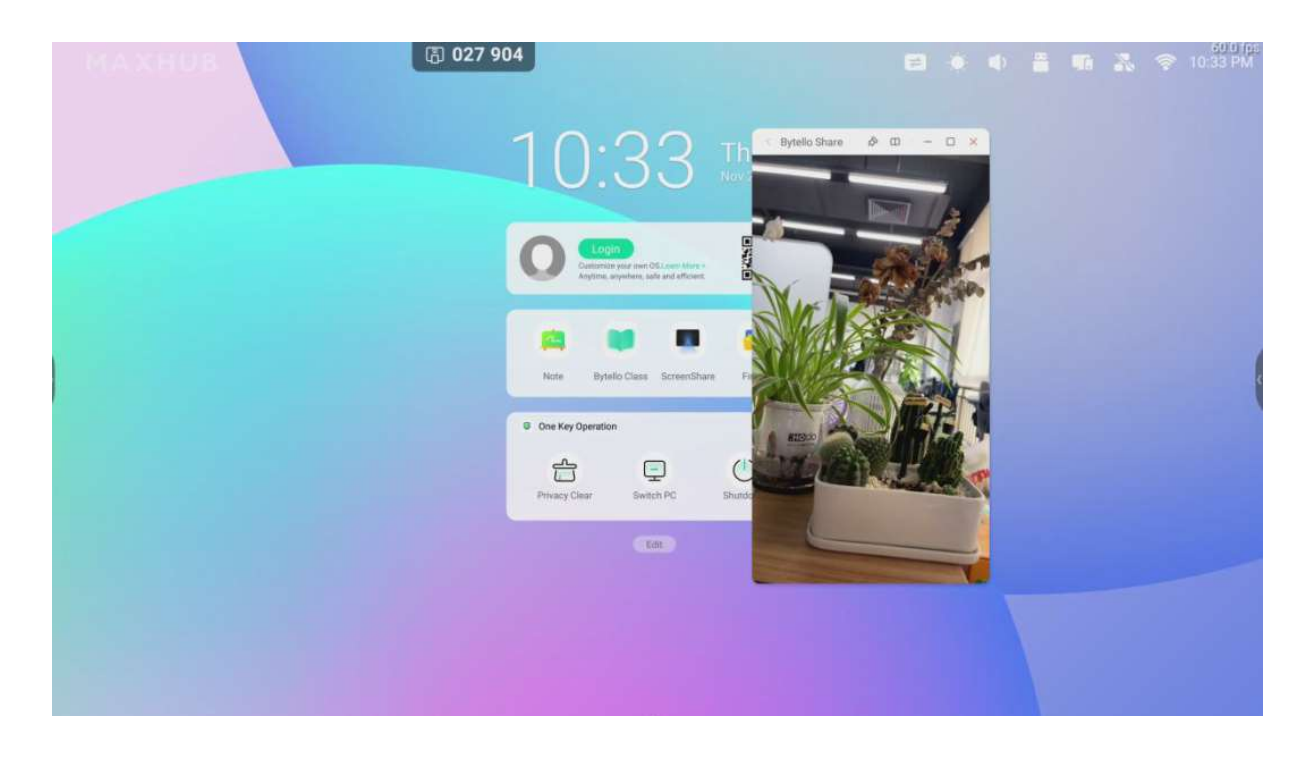

# Geräteverwaltung

Die Seite für die Geräteverwaltung zeigt den Status aller angeschlossenen Geräte an und verfügt über mehrere Quickcontrols zum Steuern der Geräte.

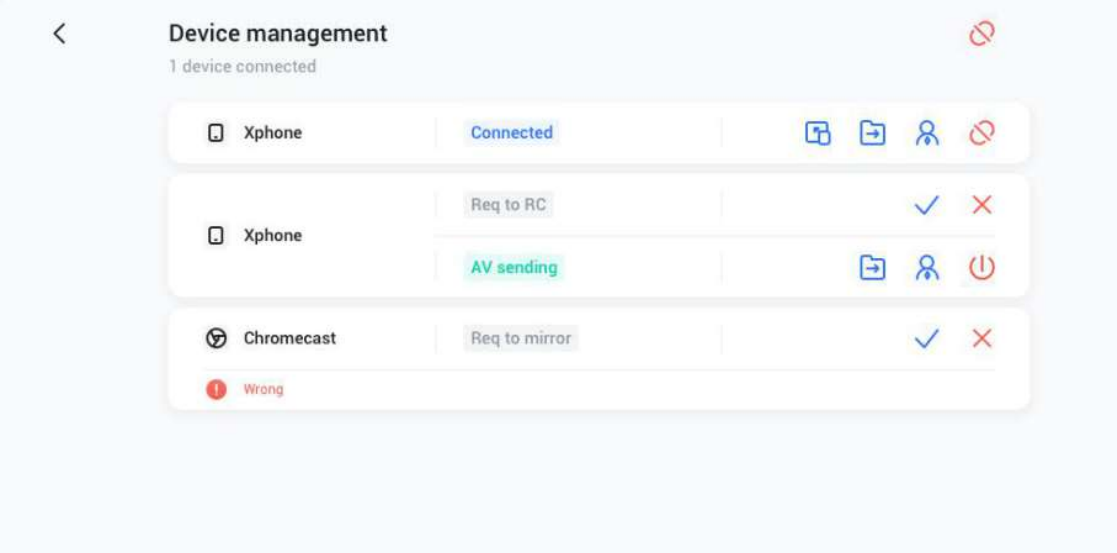

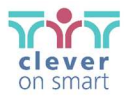

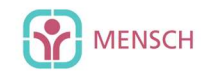

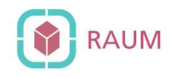

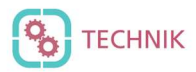

# Zur Freigabe einladen

Angeschlossene Geräte können eingeladen werden, ihren Bildschirm vom Empfangs-Display aus freizugeben.

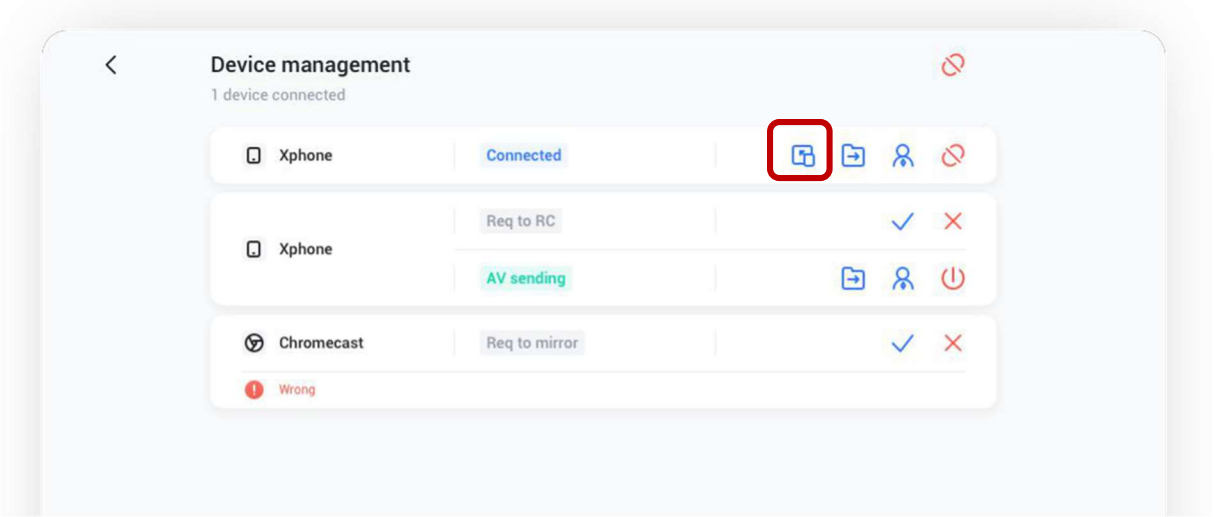

# Gemeinsame Nutzung von Dateien

Dateien vom Empfangsgerät können an jedes angeschlossene Gerät gesendet werden.

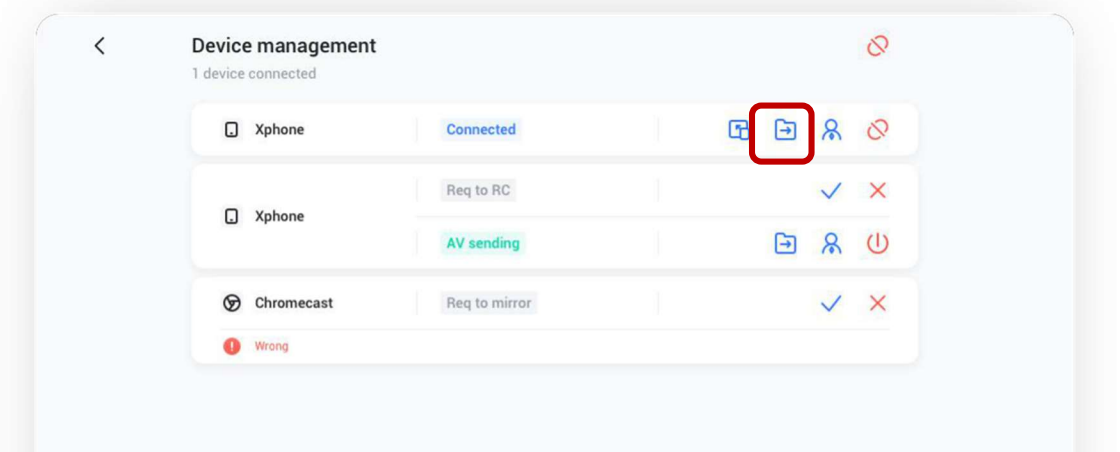

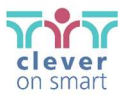

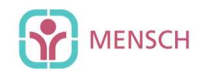

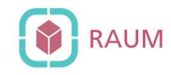

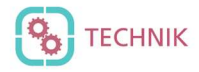

# Administrator-Autorisierung

Legen Sie ein Gerät als Administrator fest, um Anfragen zur Bildschirmfreigabe anzunehmen oder abzulehnen.

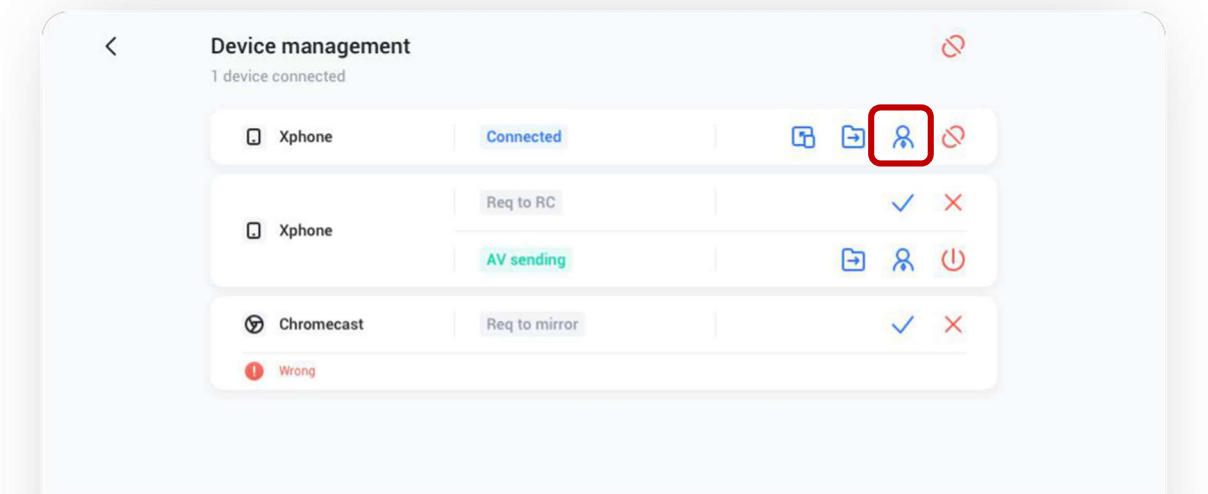

#### Trennen von Geräten

Beenden Sie die gemeinsame Nutzung oder trennen Sie die Verbindung von Geräten über die Verwaltungskonsole.

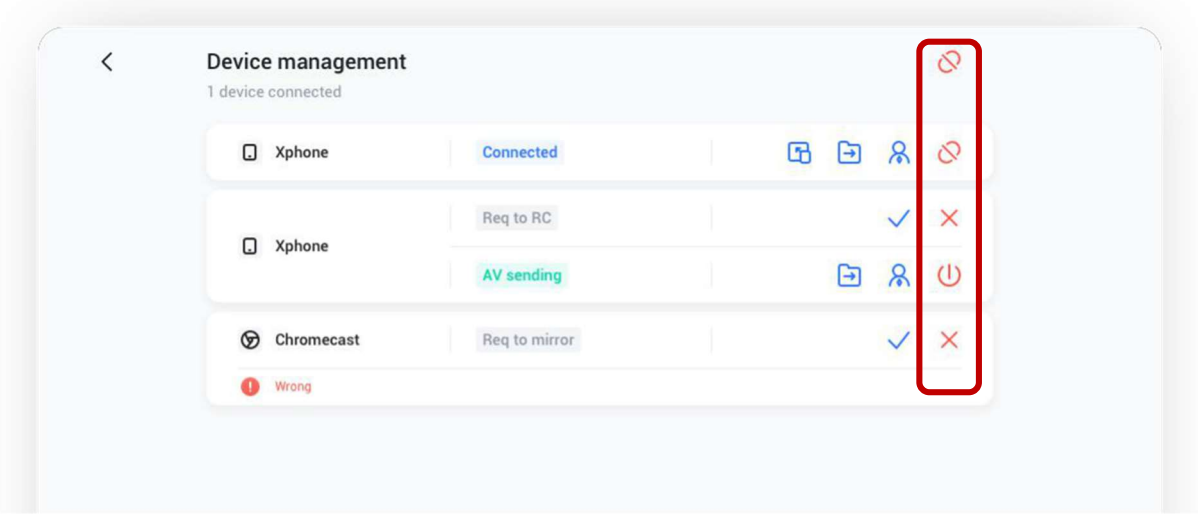

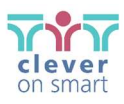

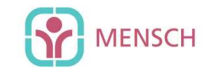

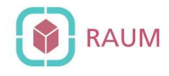

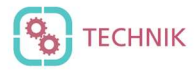

# Einstellungen

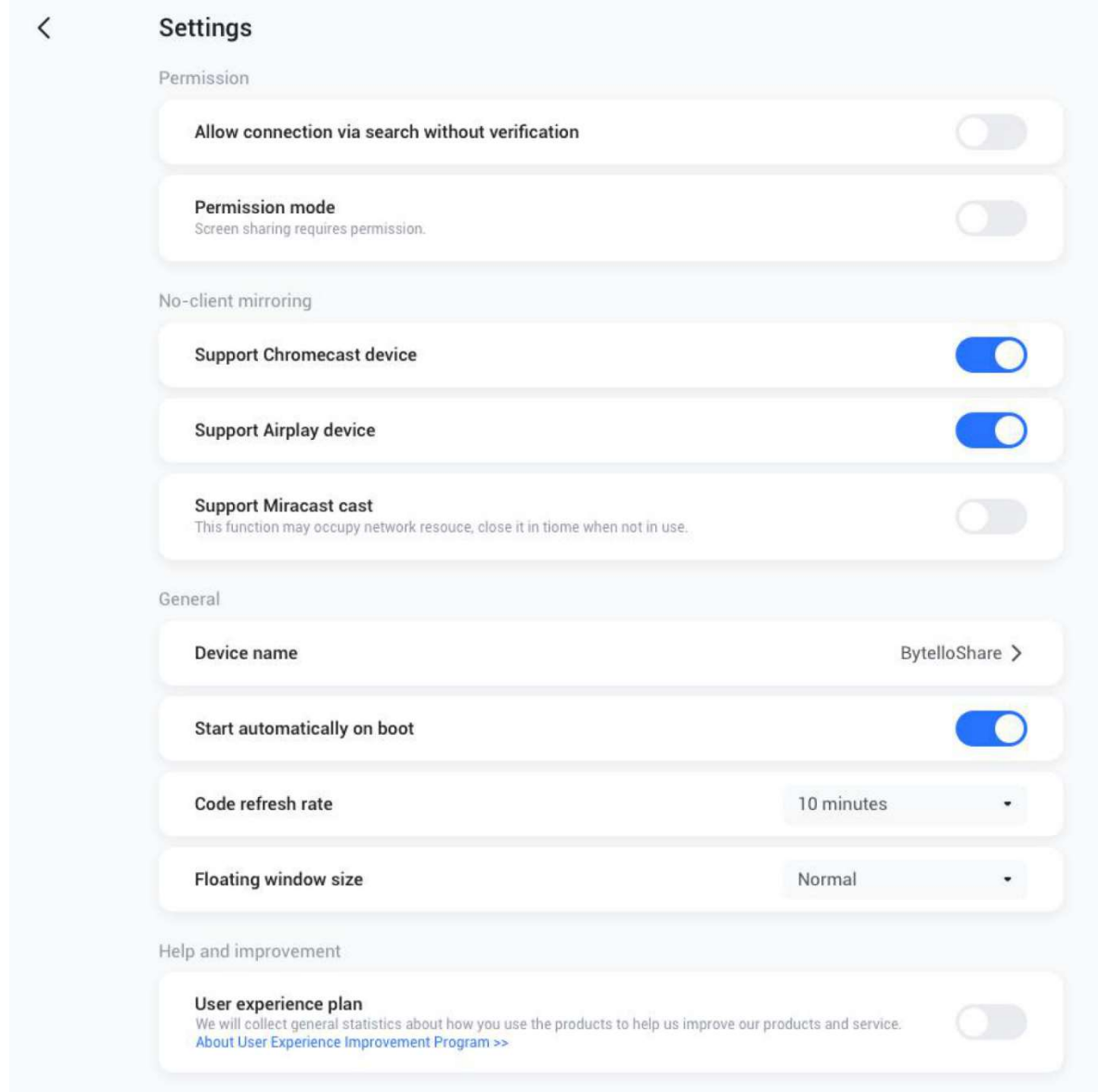

#### Erlauben, dass dieses Gerät gefunden wird

Das Display kann vom Sendegerät gesucht/gefunden werden, wenn diese Option aktiviert ist.

#### Erlaubnismodus

Wenn die Option "Bildschirmfreigabe erfordert Erlaubnis" aktiviert ist, wird bei jeder Übertragungs-Anfrage die Erlaubnis des Empfangs-Displays eingeholt.

#### Support Chromecast/AirPlay-Gerät

Macht das Display für Chromecast/AirPlay-unterstützte Geräte auffindbar, wenn diese Option aktiviert ist.

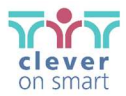

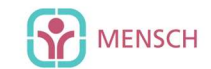

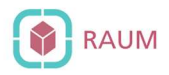

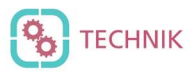

#### Miracast-Gerät unterstützen

Machen Sie das Display für Miracast-unterstützte Geräte erkennbar, indem Sie diese Option aktivieren.

#### Gerätename

Ändern Sie den Gerätenamen des Empfangs-Displays, damit alle Sendegeräte/Clients ihn eindeutig identifizieren können.

#### Automatischer Start beim Hochfahren

Die Serveranwendung wird beim Starten des Systems ausgeführt, wenn diese Option aktiviert ist.

#### Aktualisierungsrate für den Sicherheitscode

Der Verbindungscode wird alle paar Minuten geändert, damit sich die Benutzer nicht daran erinnern können, den Zeitabstand können Sie hier einstellen.

#### Größe für das Anzeigefenster für Bytello Share

Normal (Verbindungscode mit Symbol), klein (nur Symbol), minimieren (deaktiviert)

#### Benutzererfahrung

Um die Software bei eventuellen Fehlern verbessern zu können, werden Daten über die Nutzung gesammelt, wenn diese Option aktiviert ist.

#### Über

Aktualisieren Sie die Softwareversion oder sehen Sie sich die rechtliche Vereinbarung an. Wenn eine neue Version verfügbar ist, klicken Sie bitte auf "Aktualisieren", um ein Upgrade durchzuführen.

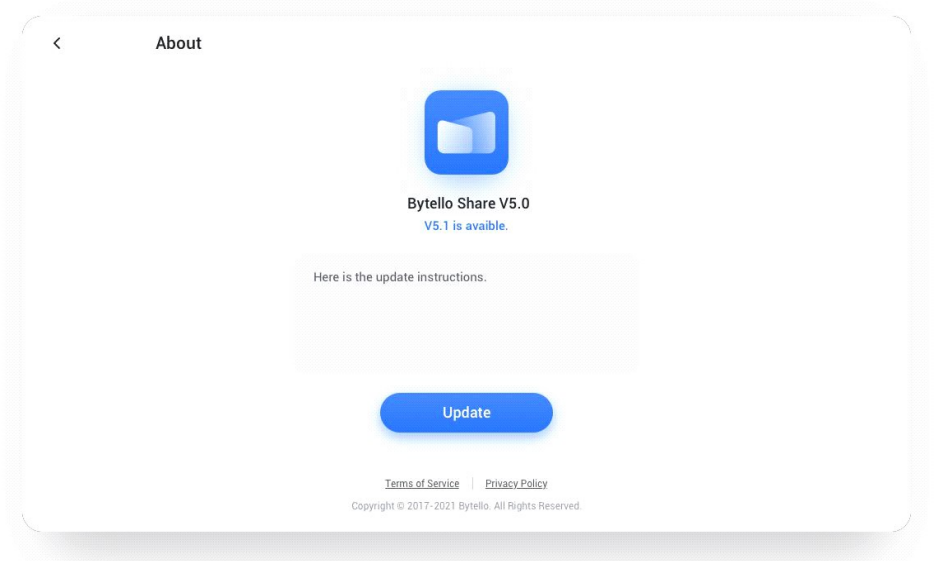

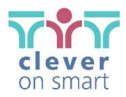

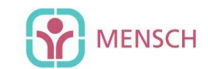

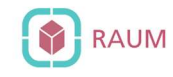

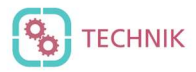

#### Benutzerhandbuch

Beinhaltet wie Sie die Benutzer-Apps für die Verbindung verwenden und wie Sie den Bildschirm über AirPlay, Chromecast oder Miracast übertragen.

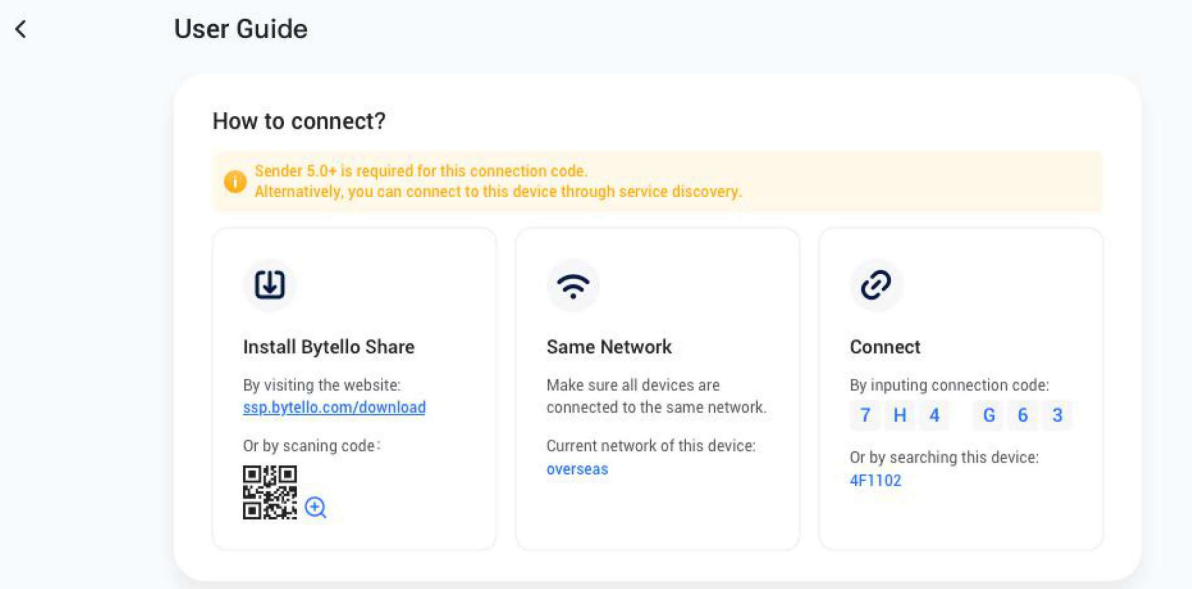

#### How to share screen without client?

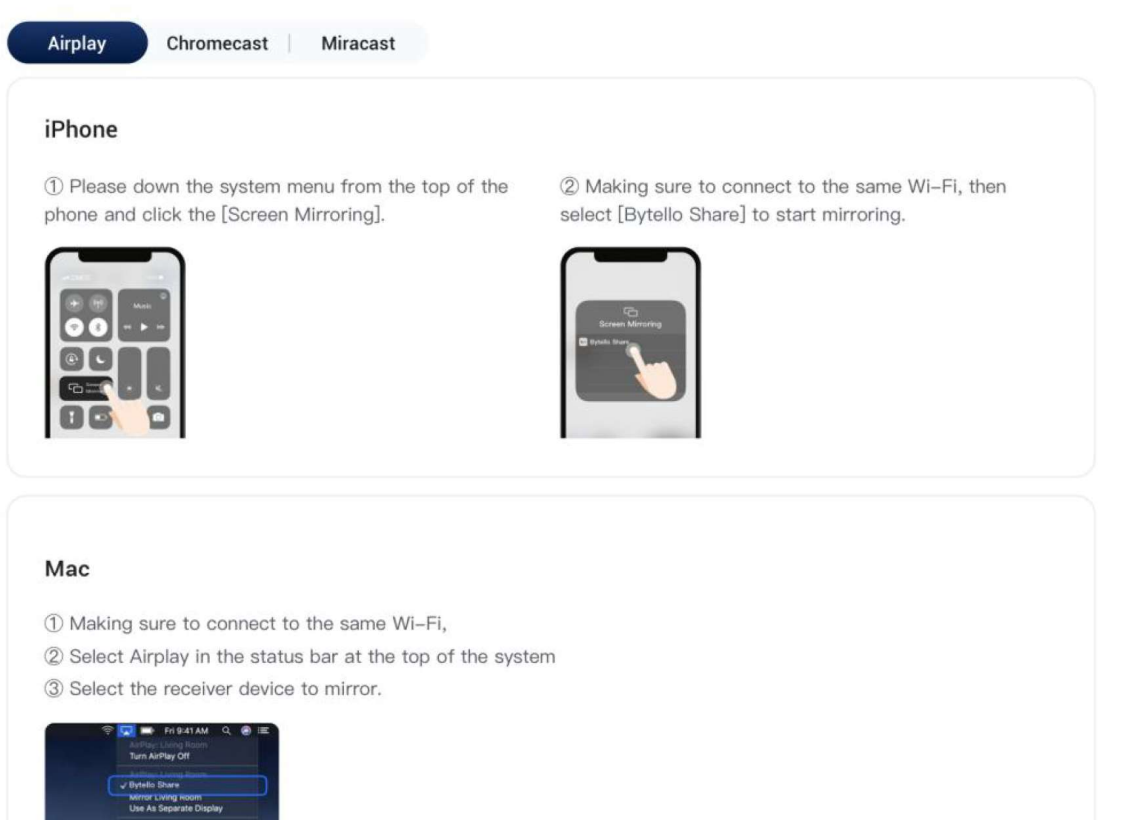

Living Room<br>Open Displays Preferences...

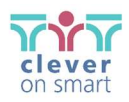

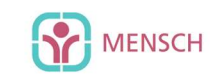

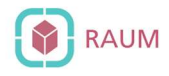

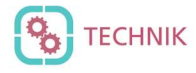

#### Mac

- 1 Making sure to connect to the same Wi-Fi,
- 2 Select Airplay in the status bar at the top of the system
- 3 Select the receiver device to mirror.

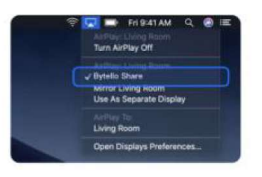

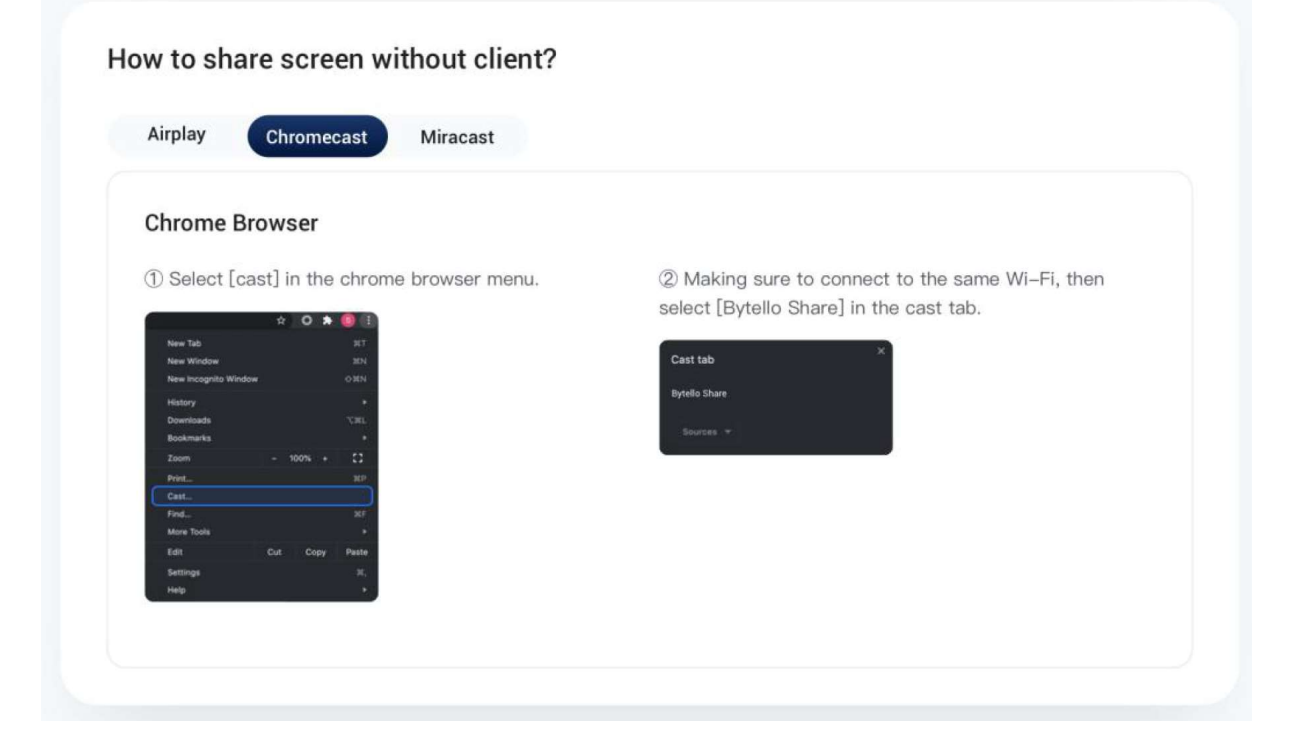

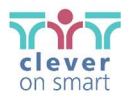

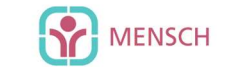

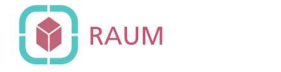

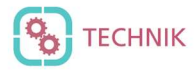

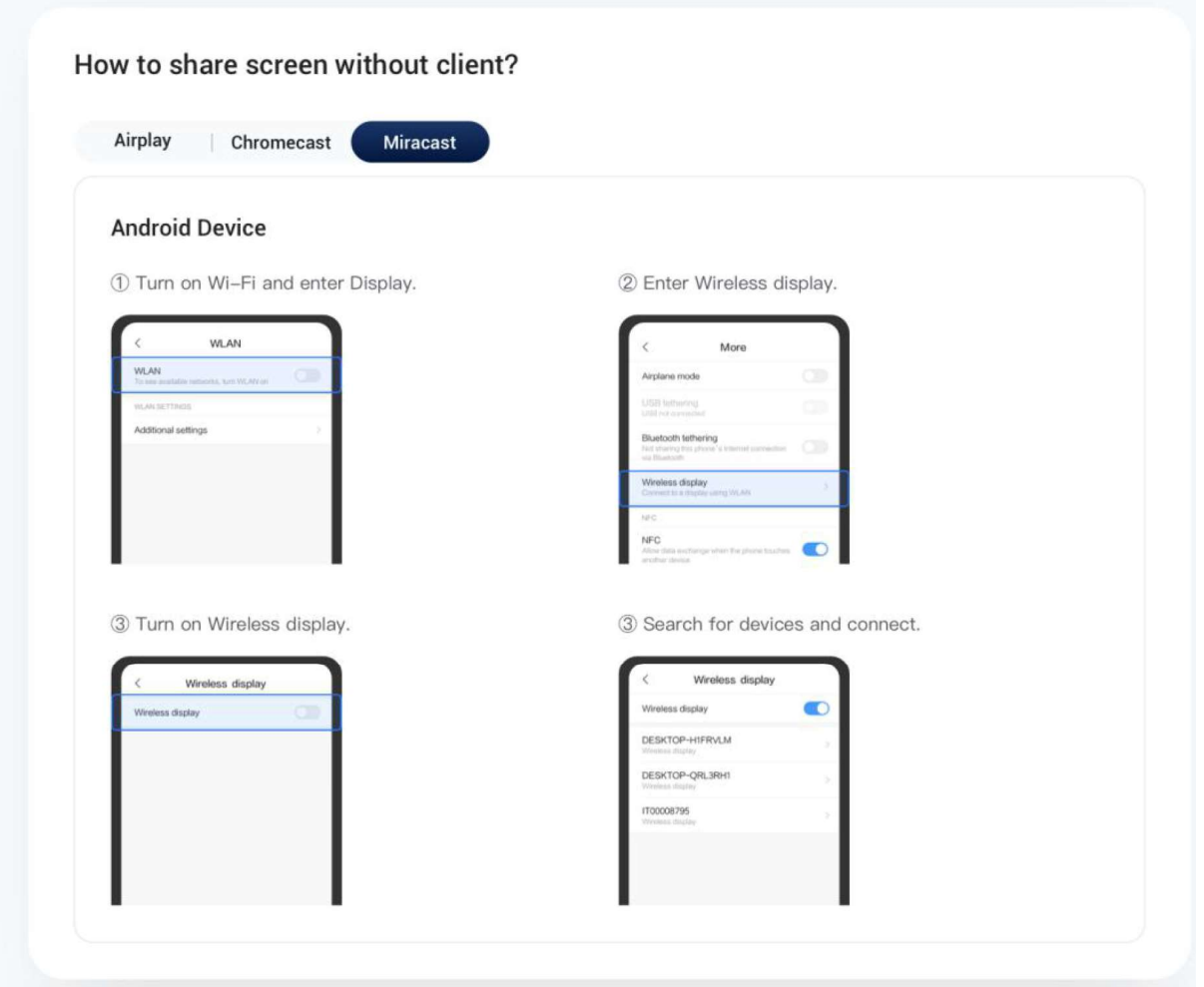

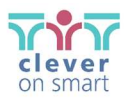

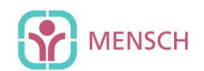

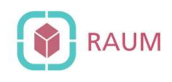

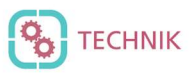

# Updates

Version 5.4.0:

# Kabelloses Ansteuern der Kamera und des Mikrofons des Empfängergeräts

Durch die App können das Kamerabild und Mikrofondaten des am Empfänger-Gerät (ADVANTouch-Display) angeschlossenen Equipment an das Sendergerät (zum Beispiel ein Laptop) übertragen werden, sodass dem Sendergerät eine virtuelle Kamera und ein virtuelles Mikrofon angeboten werden.

Somit steht dem Sendegerät dieses virtuelle Equipment für Meetings zur Verfügung und kann in einer Konferenzsoftware eines Drittanbieters (wie z.B. MS Teams) verwenden.

1. Stellen Sie eine Verbindung mit ADVANShare her und Sie klicken Sie auf Ihrem Sender-Gerät auf "Device Sync".

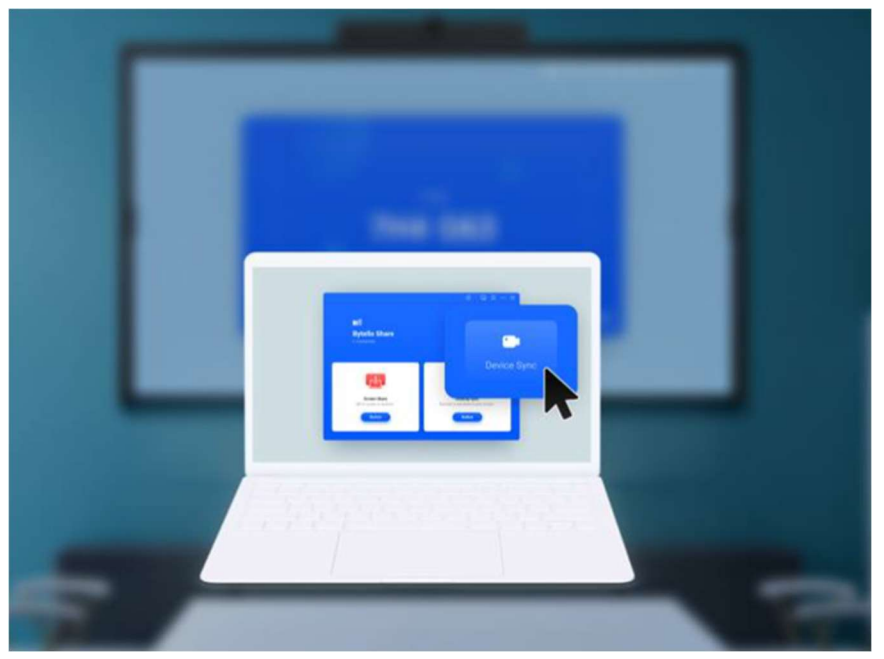

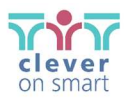

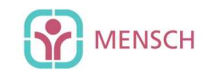

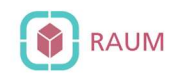

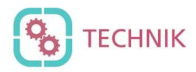

2. Klicken Sie auf die Kamera oder das Mikrofon, und wählen Sie sie diese aus, um sie zu verwenden.

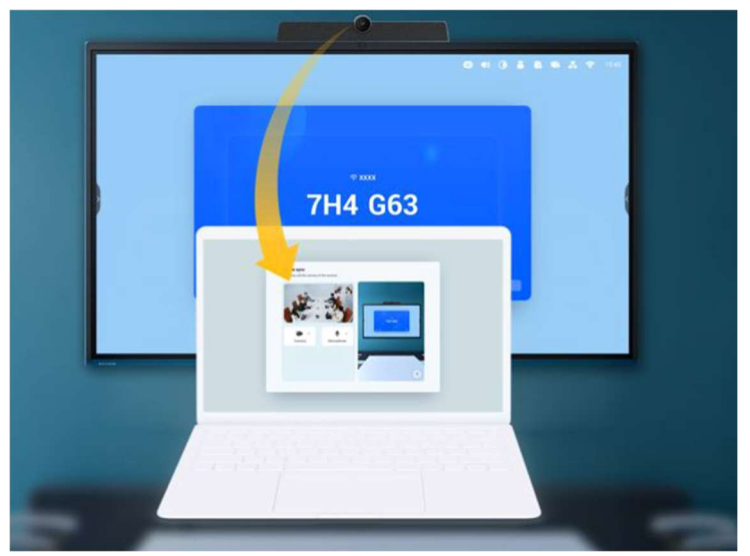

- 3. Wählen Sie nun die virtualisierten Geräte (z.Bsp. Sharing Camera) in Ihrer Videokonferenzsoftware aus.
- 4. Sie haben die UC-Produkte Ihres ADVANTouch erfolgreich virtualisiert und in Ihrem Endgerät (Sendegerät) eingebunden.

#### Voraussetzungen:

Empfänger: ADVANTouch vGAP 2.1, vGAP 3, Pro 2.1, Pro 3 Sender: nur MacOS & Windows werden unterstützt

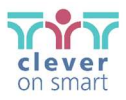

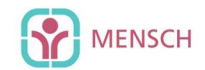

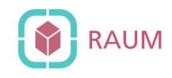

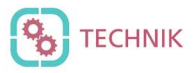

#### Version 5.4.2:

# Automatische Anpassung von Klarheit des Bildes und Latenzzeit (Verzögerung)

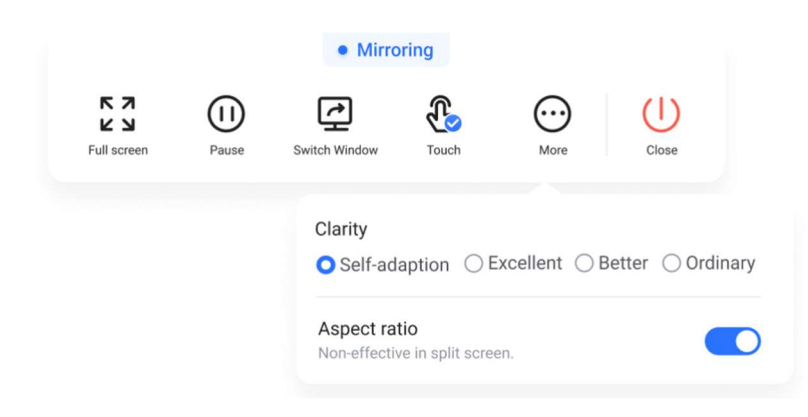

Neu hinzugekommen ist nun die Option "Self-Adaption" (Selbstanpassung) der Klarheit. Wenn Sie "Self-Adaption" auswählen, wird eine optimale Kombination aus Klarheit (des Bildes) und der Latenzzeit (Verzögerung) auf Grundlage der aktuellen Netzwerkbedingungen genutzt:

- Wenn das verwendete Netzwerk stabil und schnell ist, so wir das freigegebene Bild am Empfänger klar und flüssig dargestellt.
- Wenn das Netz langsam ist oder gestört wird, so bleibt die Anzeige flüssig, aber die Bildklarheit (Auflösung) wird reduziert.
- Sollte für Sie die Latenz (Verzögerung) nicht wichtig sein, so wählen Sie bitte "Excellent", um stets die qute Bildqualität zu priorisieren.

#### Airplay-Protokoll in verschiedenen Netzwerken nutzen

Wenn das ADVANTouch-Display über LAN im Netzwerk eingebunden ist, lässt sich Ihr Endgerät nun trotzdem via Hotspot damit verbinden und darüber das Airplay-Protokoll genutzt werden.

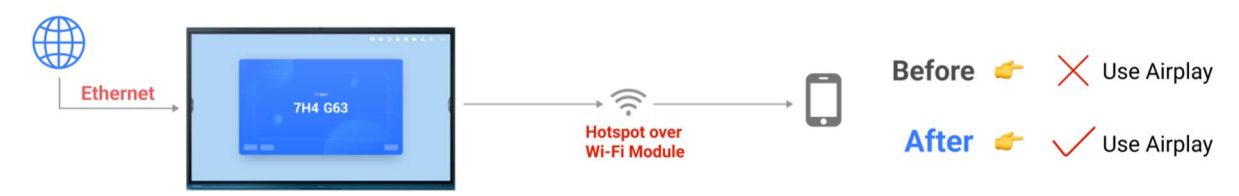

#### Hinweis:

Empfänger: ADVANTouch-Displays erhalten dieses Update via OTA am 30.11.2022. Sender: Endgeräten wird die aktualisierte App über den App Store bzw. Google Play Store zur Verfügung gestellt.